## **SiteMeasure**

## インストール手順書

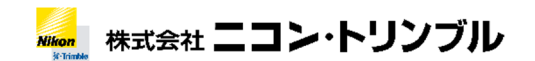

2022/3 Ver1.3.1

## 1.ダウンロード

SiteMeasure のモジュールを弊社ホームページからダウンロードします。

https://www.nikon-trimble.co.jp/support/const.html

## 2.インストール

◆ご使用前に必ずお読み下さい◆

**◎同意する(A)** ○同意しない(D)

ー<br>本ソフトウェア(提供媒体上のプログラム及びマニュアル等の文書類の全てを -<br>|書にご同意頂いた場合にのみ、提供させて頂きます。お客様が欄外の「同意す<br>|る」を選択された場合は、下記のソフトウェア使用許諾契約書にご同意された ものとして、お客様と株式会社ニコン・トリンプルとの間で本ソフトウェアに<br>関する使用許諾契約が成立したものとさせて頂きますので、下記のソフトウェーマ

< 戻る(B) 次へ(N) > キャンセル

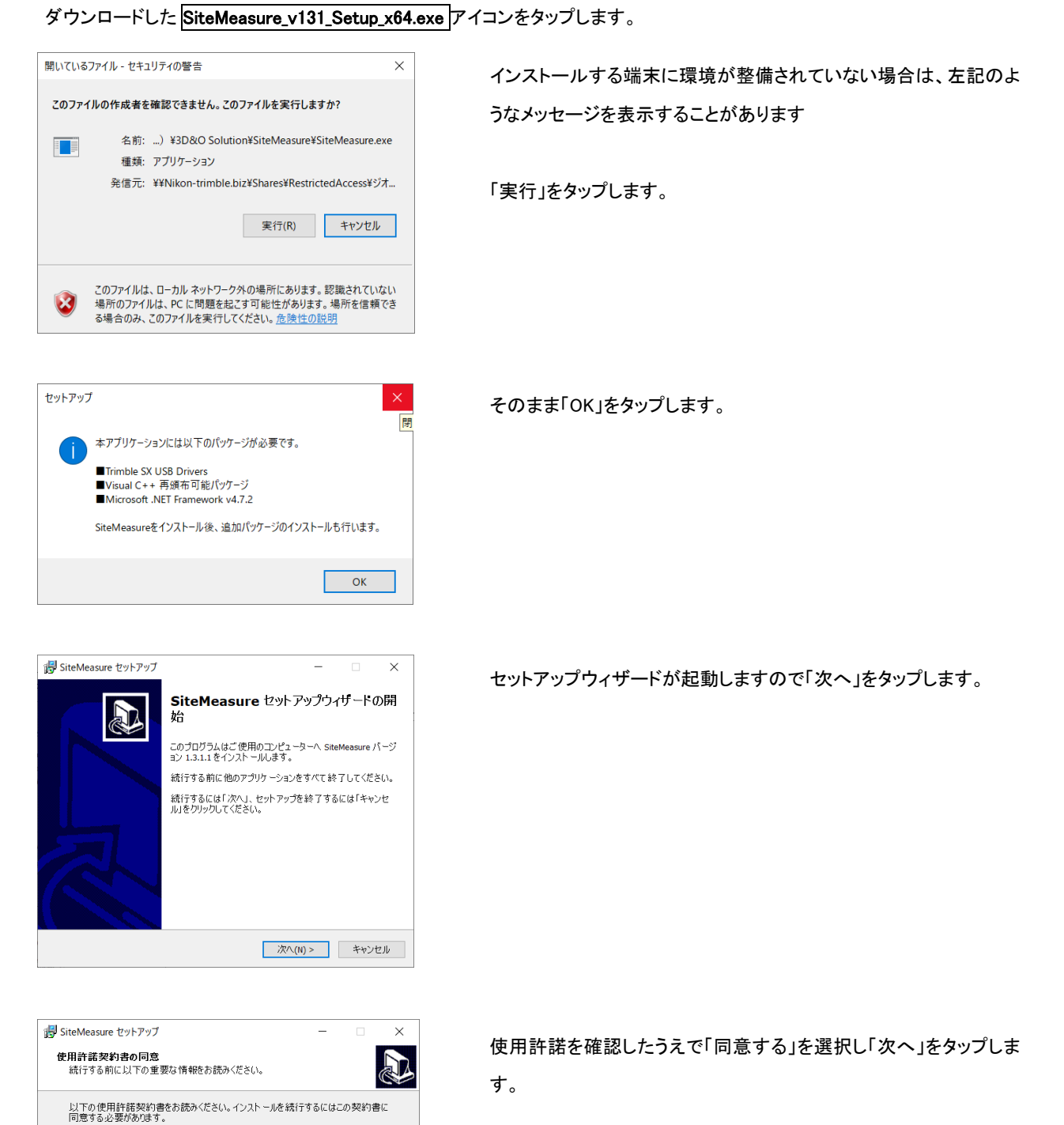

٠

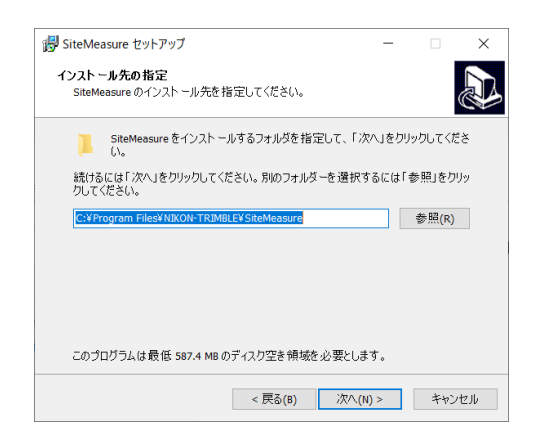

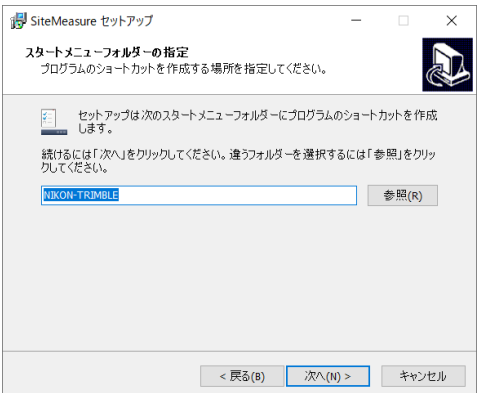

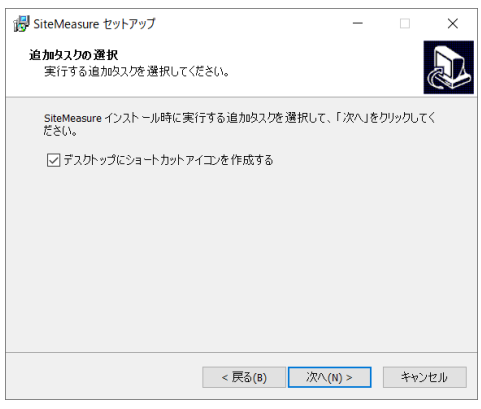

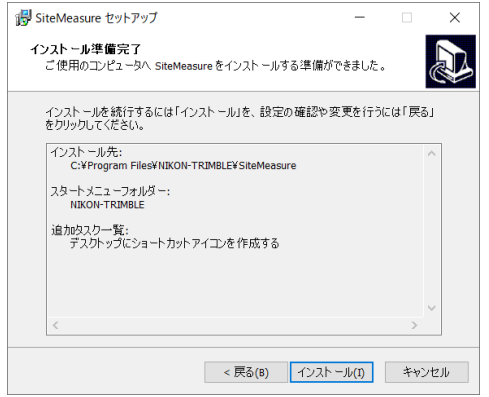

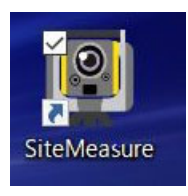

インストール先を指定し「次へ」をタップします。

ショートカットの登録先を指定し「次へ」をタップします。

デスクトップ画面にアイコンを作成するにチェックをいれて「次へ」を タップします。

「インストール」をタップします。

インストールが完了するとデスクトップ画面にアイコンが 作成されます。

- ◆ このプログラムおよび使用説明書は、著作権上、当社に無断で使用、複製することはできません。
- ▶ このプログラムおよび使用説明書の使用によって発生する直接・間接・特別・偶然または必然的な損益に ついては、⼀切の責任を負いません。
- 本製品の内容には万全を期しておりますが、万⼀ご不審な点がございましたら、当社にご連絡下さい。
- このプログラムおよび使用説明書の内容は、予告なしに変更することがあります。

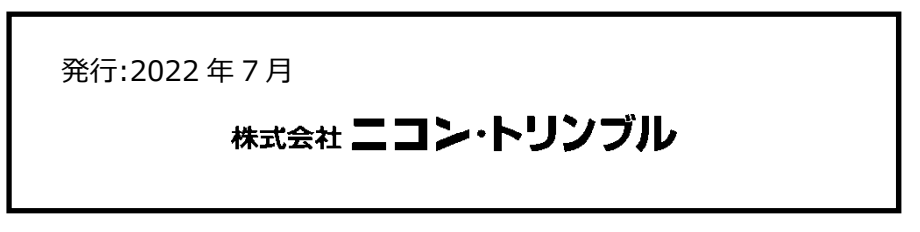